# o ICOM

# About the Share Pictures function

With this function, you can send a picture and view a received picture, even if you do not use the RS-MS1A. This instruction document shows how to use this function.

# System requirements

The following system is required to use this function. (As of October 2019)

## Compatible Transceiver

 IC-9700 with firmware version 1.20 or later
 You cannot use this function while operating in the Satellite mode or the Access Point mode.

## **Required item**

### An SD card

① To use this function, first format your SD card using the transceiver.

## NOTE:

- Even if no SD card is inserted into the transceiver, a picture can be received, but the picture is not saved in RX Picture History.
   A picture received before inserting an SD card
  - is deleted when you insert an SD card into the transceiver.
- **DO NOT** remove the SD card from the transceiver while using the Share Picture function. Otherwise, the card data may be corrupted or deleted.

# About a picture file to use

- File type\*1: JPEG (The file extension is "jpg.")
- Picture size\*2: 640 x 480, 320 x 240, or 160 x 120 (px)
- File size: 200 KB or less
- File name: up to 23 characters
  - (except a filename extension)
- \*1 The transceiver cannot read a file that extension is "jpeg," or a file in the Progressive JPEG format.
- \*<sup>2</sup> The transceiver cannot read a picture that is other than the specified size, even if its aspect ratio is 4:3.
- ① The transceiver can display up to 500 pictures.

### About the free download software

With the ST-4001W (for Windows) or ST-4001A (for Android<sup>TM</sup>), you can add text and cut pictures down to size to send from the transceiver. The edited picture can be transferred to the transceiver through a LAN.

- ③ Before using, read each manual, and use these software according to the instructions.
- ① In this manual, ST-4001W and ST-4001A are described as "Picture Utility software."

## To transfer a picture to the transceiver

To transfer a picture to the transceiver through a LAN, connect your PC or Android device and your transceiver to the same LAN.

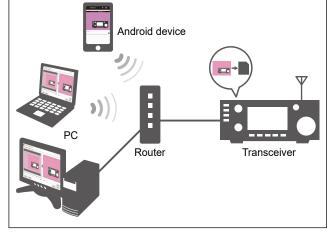

Icom, Icom Inc. and the Icom logo are registered trademarks of Icom Incorporated (Japan) in Japan, the United States, the United Kingdom, Germany, France, Spain, Russia, Australia, New Zealand, and/or other countries.

Microsoft and Windows are registered trademarks of Microsoft Corporation in the United States and/or other countries. Android and Google Play are registered trademarks or trademarks of Google LLC, and Google is registered trademark or trademark of Google, LLC. All other products or brands are registered trademarks or trademarks of their respective holders.

# The Share Pictures function

With this function, you can send a picture that is saved on an SD card, and view a received picture.

# ♦ Using the PICTURE screen

• Display the PICTURE screen. MENU » (2) > PICTURE

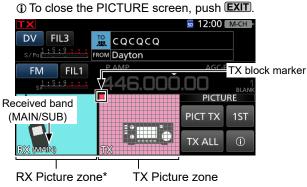

RX Picture zone\* Touch to display the RX PICTURE screen.

Touch to display the TX PICTURE screen.

\* When signals that contain picture data are received on the MAIN and SUB bands at the same time, both pictures are saved on an SD card, but a picture is displayed on only the MAIN band.

| Key     |                                                                   | Action                                                                                                    |
|---------|-------------------------------------------------------------------|----------------------------------------------------------------------------------------------------|
| PICT TX | Touch                                                             | <ul> <li>Turn the share pictures function</li> <li>ON or OFF.</li> <li>When the Share Pictures function<br/>is ON, the picture is sent while<br/>transmitting. After the sending is<br/>completed, this function is turned OFF.</li> </ul> |
|         | Touch for<br>1 second                                             | is displayed and the picture is repeatedly sent.                                                                                                    |
| TX ALL  | Sends the picture using the DV Fast Data function.                |                                                                                                    |
| 1ST     | Touch for 1 second to move the TX block marker back to 1st block. |                                                                                                    |
| ٦       | Displays the transceiver's IP address and Network Name.           |                                                                                                    |

## TIP: Transceiver's IP address and Network Name

If you transfer a picture through a LAN, the PC and Android device access the transceiver using the transceiver's IP address or Network Name\*.

\* An Android device cannot access the transceiver using its Network Name.

① An IP address is a numerical label that is assigned to devices participating on a LAN. When the transceiver's DHCP setting is set to ON, the DHCP server assigns a dynamic IP address to your transceiver. Therefore, the device has to match the IP address each time you transfer the picture to the transceiver. We recommend that you let your PC access the transceiver using its Network Name.

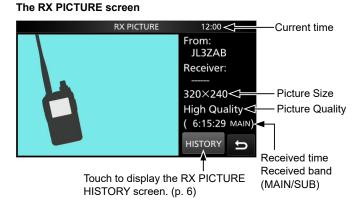

#### The TX PICTURE screen

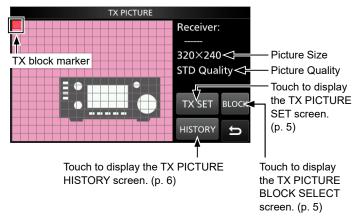

You can change the transceiver's IP address and Network Name in the Set mode.

| <b>MENU</b> »   SET > Network > <b>IP Address</b> |
|---------------------------------------------------|
|---------------------------------------------------|

- MENU » SET > Network > Network Name
- ① You cannot change the IP address if the DHCP setting is ON.

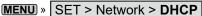

# When a received signal contains picture data

When the received signal contains picture data, the RX Picture icon is displayed.

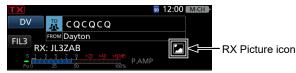

- ① If you touch the RX Picture icon, the PICTURE screen is displayed.
- You can turn OFF the RX Picture icon.

MENU » SET > Display > RX Picture Indicator

# Preparing a TX picture

There are 2 ways to prepare a TX picture.

- Transfer from the PC or Android device through a LAN using the Picture Utility software.
- Save on the SD card using the PC or Android device.

# Transfer from the PC or Android device through a LAN

- 1. Connect the router and transceiver's [LAN] port using a LAN cable (User supplied).
- ① Connect the PC or Android device to the same router.
- 2. Insert the SD card into the transceiver's slot, and then turn ON the transceiver.
- 3. In the PC or Android device, open the Picture Utility software.
- 4. Open a picture to transfer using the Picture Utility software.
- 5. Click (Touch) the Transfer (>) button.
  - If the Transfer Settings screen is displayed, enter the transceiver's IP address or Network Name.
     To confirm its IP address and Network Name, touch
     [①] on the transceiver's PICTURE screen.
- 6. The confirmation dialog is displayed on the transceiver, and then touch [YES].

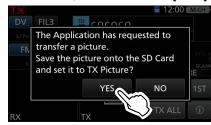

- Starts transferring, and the transferred picture is saved on the SD card.
- ① The file name is automatically set in the following format: yyyymmdd\_hhmmss (yyyy: Year, mm: month, dd: day, hh: hour, mm: minute, ss: second).

### NOTE:

If you cannot transfer the picture, check the following:

#### On the transceiver

- The transceiver is turned ON.
   ① You cannot transfer the picture if the transceiver is in
- the Standby mode.The transceiver and the device are connected to the same LAN.
- The transceiver's firmware is the latest version.
- An SD card is inserted into the transceiver.
- The transceiver is in a normal operating mode.
- ① The transceiver cannot receive the picture in special modes, such as the firmware update mode, clone mode, setting save mode, import or export mode, and touch screen calibration mode.
- · Operate the transceiver following the displayed dialog.

### On the device

• The transceiver's correct IP address or Network Name is entered in Transfer Settings.

# ♦ Save on the SD card using the PC or Android device

- 1. Turn OFF the transceiver, then remove the SD card from the transceiver.
- Insert it into the SD card drive or a memory card reader\* on your PC or Android device.
   \*User supplied.
- 3. Copy a picture file, and paste it in the "Picture" folder ("IC-9700" > "Picture") on the SD card.
- 4. Remove the SD card from your device, and insert it into the transceiver's slot.

# **NOTE:** Before you remove the SD card, be sure to electrically unmount it. Otherwise, the data may be corrupted or deleted.

### When sending a received picture

Save a received picture in the "Picture" folder on the SD card. (p. 6)

# Sending the picture

## Step 1. Selecting a picture to send

- ① You can retransmit the picture in the TX PICTURE HISTORY screen. (p. 6)
- When you transfer the picture through a LAN, it is set to "TX Picture." If it is not necessary to change, go to <u>Step</u>
   Sending the picture.
- 1. Open the PICTURE screen. MENU » (2) > PICTURE
- 2. Touch the TX Picture zone.

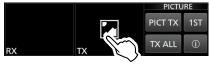

3. Touch [TX SET].

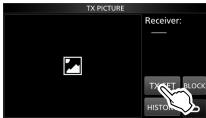

4. Touch [TX Picture].

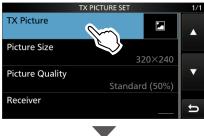

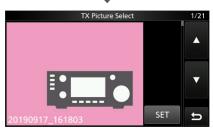

- 5. Rotate (MAIN DIAL) to select a picture.
  ① You cannot view a picture if it is not in a supported format (p. 1), or it is corrupted.
- 6. Touch [SET].

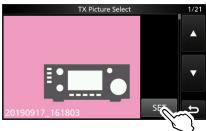

- 7. Set "Picture Size," "Picture Quality," and "Receiver."(1) See page 5 about each setting item.
- 8. To close the TX PICTURE SET screen, push **EXIT** several times.

# Step 2. Sending the picture

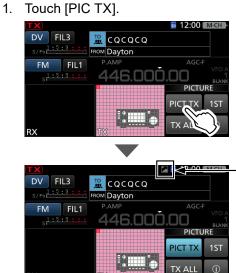

Displays while "PICT TX" is ON.

 Push TRANSMIT, or hold down the microphone's [PTT] to transmit.

① The picture is sent while transmitting.

**Sending a picture using the DV Fast Data function** Touch [TX ALL] to send a picture using the DV Fast Data function.

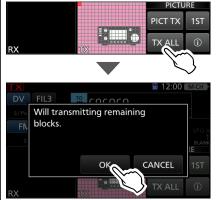

### (i) Information

- **DO NOT** use [TX ALL] when you send a picture to other transceivers that can receive only slow speed data.
- Set "PTT Port Function" to "PTT Input" if you want to transmit voice audio by holding down [PTT] on the microphone while transmitting a picture in the DV Fast Data mode.

# MENU » SET > Connectors > PTT Port Function

 While transmitting voice audio by holding down [PTT] on the microphone, the transceiver automatically changes to the Slow Speed Data mode.

# Moving the TX block marker

You can select the block to start sending. ① While sending a picture, you cannot move the TX block marker.

1. Touch the TX Picture zone.

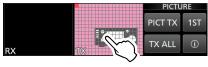

2. Touch [BLOCK].

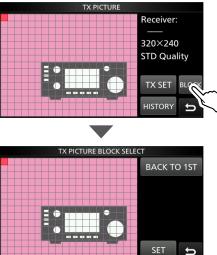

Touch the block or rotate (MAIN DIAL) to move the 3. TX block marker.

 To move the TX block marker back to 1st block, touch [BACK TO 1ST].

4. Touch [SET].

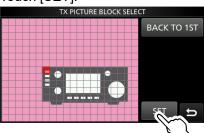

5. To close the TX PICTURE screen, push EXIT.

# ♦ TX PICTURE SET

This screen is used to set a Picture, size, quality, and its intended destination to send.

① While sending a picture, you cannot change the settings.

1. Touch the TX Picture zone.

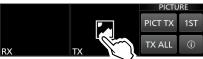

2. Touch [TX SET].

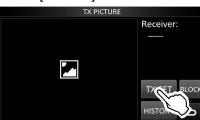

3. Touch to select the item to set. (Example: "Picture Size")

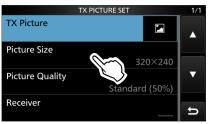

- 4. Touch to select or to set the option.
- 5. To close the TX PICTURE SET screen, push **EXIT** several times.

TIP: You can set each item to its default by touching the item for 1 second, and then touching "Default" on the QUICK MENU.

### **TX Picture**

Select the picture to send, saved in the "Picture" folder ("IC-9700" > "Picture") on the SD card.

③ When you set the TX Picture in the TX PICTURE HISTORY screen, displayed "(RE TX)" before the file name.

### **Picture Size**

(Default: 320 x 240)

Set the desired size of a picture to send to "160 x 120," "320 x 240," or "640 x 480."

① You cannot select a size larger than the size of the picture.

### **Picture Quality**

(Default: Standard (50%))

Set the quality of a picture to send to "Low (25%)," "Standard (50%)," or "High (75%)."

### Receiver

(Default: -----)

Enter the receiver's call sign to let all stations that receive the picture know the picture's intended destination.

NOTE: All stations that receive the signal can see the - 5 - picture, even if they are not set as the receiver.

# Viewing the pictures

# ♦ Viewing the RX Picture History

When you receive a DV call that has picture data, a received picture log is saved. Up to 50 history data can be saved. When you receive the 51st picture, the oldest history data is deleted.

NOTE: Confirm an SD card is in the card slot.

- 1. Open the PICTURE screen. MENU » (2) > PICTURE
- Touch the RX Picture zone. 2.

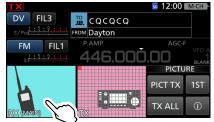

Touch [HISTORY] 3.

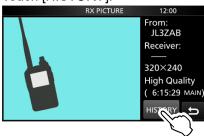

- The RX PICTURE HISTORY screen is displayed.
- 4. Rotate (MAIN DIAL) to select an RX picture history data.
  - The RX picture history number, the caller's call sign, receiver set by the caller, picture size, picture quality, and RX date and time are displayed.
  - · In the Quick Menu, you can select the following options. Deletes the selected RX picture history data. Delete: Delete All: Deletes all RX picture history data.

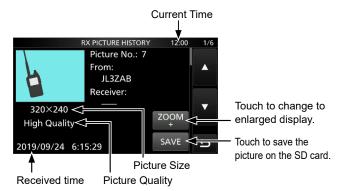

① To save the selected picture in the "Picture" folder on the SD card, touch [SAVE].

The file name is automatically set in the following format: Picyyyymmdd\_callsign\_xx (yyyy: Year, mm: month, dd: day, callsign: the caller's call sign, xx: serial number).

# ♦ Viewing the TX Picture History

When you send a picture, the picture log is saved. Up to 50 history data can be saved. When you send the 51st picture, the oldest history data is deleted.

NOTE: Confirm an SD card is in the card slot.

- 1. Open the PICTURE screen. MENU » (2) > PICTURE
- Touch the TX Picture zone. 2.

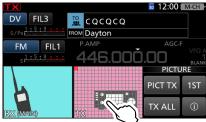

3. Touch [HISTORY]

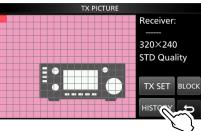

- The TX PICTURE HISTORY screen is displayed.
- 4. Rotate (MAIN DIAL) to select a TX picture history data
  - The TX picture history number, the caller's call sign, receiver, picture size, picture quality, and TX date and time are displayed.
  - · In the Quick Menu, you can select the following options. Deletes the selected TX picture history data. Delete: Delete All: Deletes all TX picture history data.
  - ① You cannot delete when the selected TX picture history data is set to "TX Picture" (RE TX).

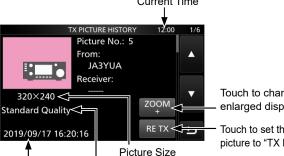

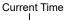

Touch to change to enlarged display.

Touch to set the picture to "TX Picture."

Transmitted time Picture Quality

① You cannot set the picture to "TX Picture" while transmitting a picture.

# Viewing the pictures in the "Picture" folder

You can view the pictures saved in the "Picture" folder on the SD card.

① You cannot view the pictures while sending a picture.

- To save the received picture on the SD card, touch [SAVE] on the RX PICTURE HISTORY screen. (p. 6) Otherwise, the received picture is not saved in the "Picture" folder on the SD card.
- Open the TX/RX PICTURE VIEW screen.
   MENU » SET > SD Card > TX/RX PICTURE VIEW
- 2. Touch a picture to view.

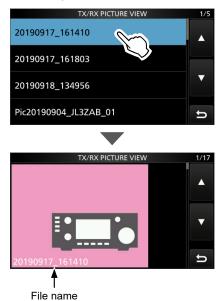

- ① You cannot view a picture if it is not in a supported format (p. 1) or it is corrupted.
- In the Quick Menu, you can select the following options.

### File Information:

Displays the file name, size, and saved date. **Delete:** Deletes the selected picture.

3. To close the TX/RX PICTURE VIEW screen, push **EXIT** several times.

### TIP: To delete all picture files

On the TX/RX PICTURE VIEW (step 1), push QUICK, then touch "Delete All." ① You cannot delete all picture files when viewing a

picture.

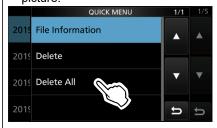